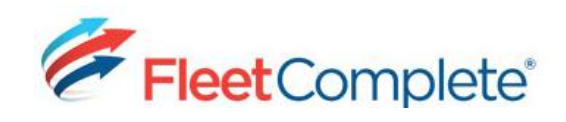

## **Working with Rules**

## **ACCESSING RULES**

Rules allow you to be proactive in your tracking by flagging events of interest as they happen. There are 24 rule types you can setup.

1. From the main toolbar, click the System icon  $\rightarrow$ Configuration  $\rightarrow$  Fleet Configuration.

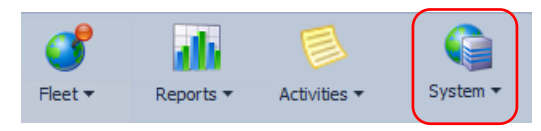

2. From the left hand panel, under the Assets section, click the Rules link.

Result: A list of existing rules, including 9 default rules displays in a grid.

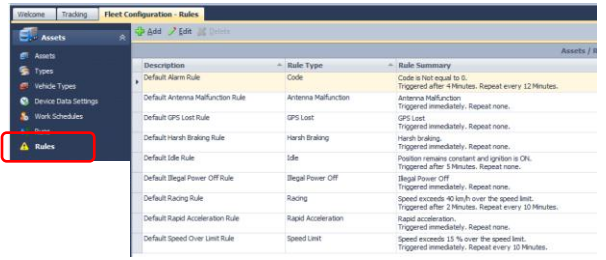

## **ADDING A RULE**

To setup a rule to Fleet Complete, there are 4 aspects to consider, including (1) its parameters, (2) its restrictions, (3) its notifications and (4) its asset assignments.

From the Assets / Rules grid, click <sup>다 Add</sup>, and then **1.** select the rule template you want to configure.

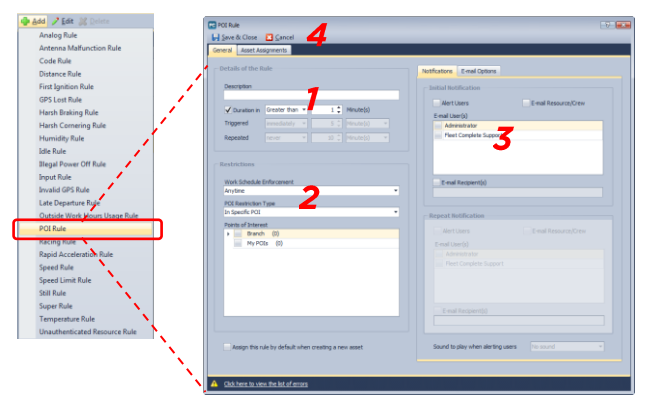

**2.** From the Details section, in the Description field, change the rule's name, as required.

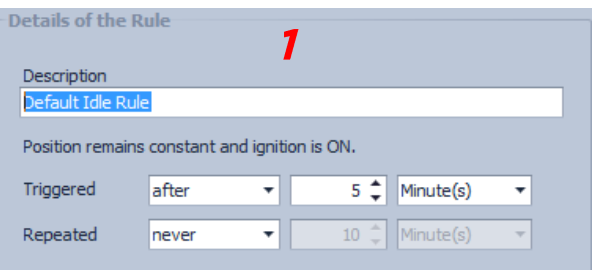

**3.**Define the rule parameters, (the WHAT do you want to know) specific to the rule type. For example, when it should be triggered and if the alert should be repeated.

The table below provides some common parameter considerations, depending on the rule type.

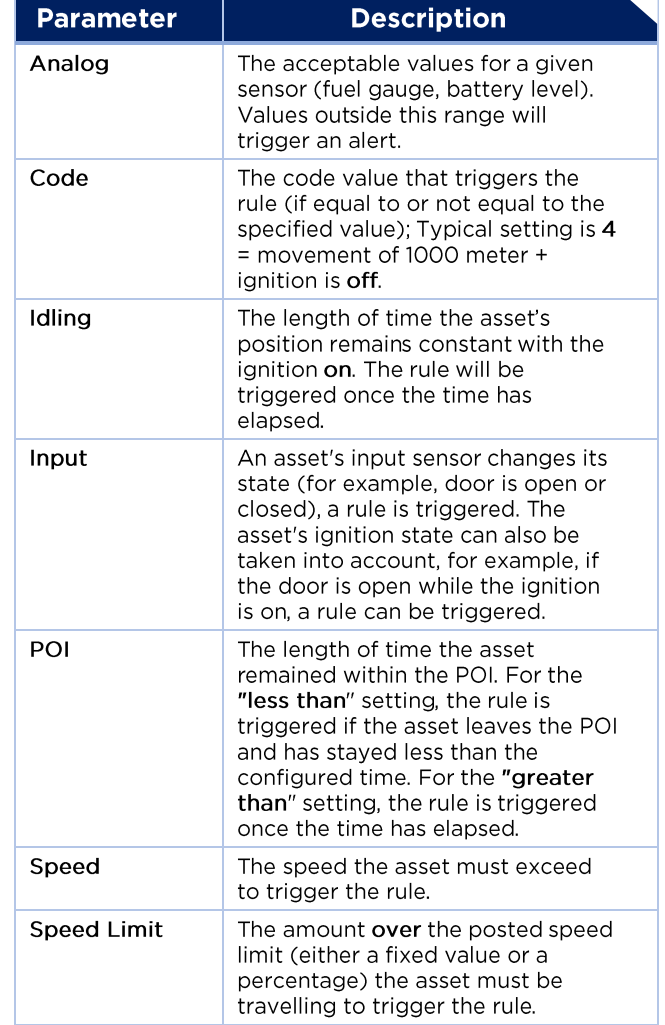

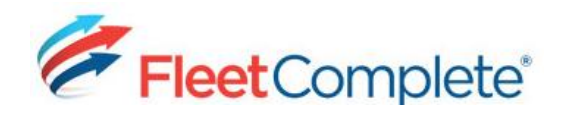

- **4.** Define rule restrictions (the WHEN and WHERE does something need to occur to want to be advised by the notifications). For example, what work schedule and/ or POIs, if any, should be taken into account when determining if a rule has been triggered).
	- For example, have the idling rule or speed rule  $\bullet$ trigger when within specified POIs.

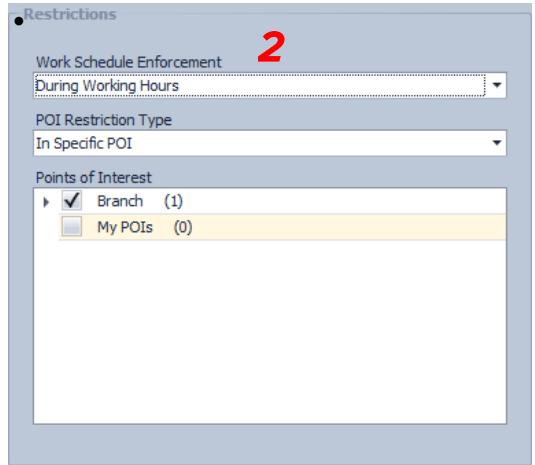

**5.** Define the rule notifications (the WHO needs to be notified and how - specifically, whether within the Alerts panel in Fleet Complete and/or in an e-mail),

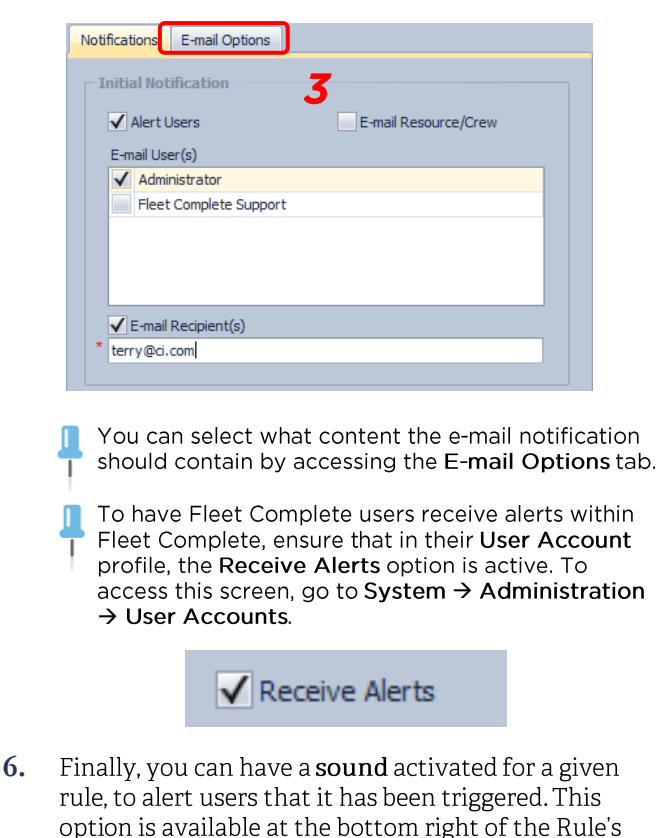

- Sound to play when alerting users No sound Alarm Alert Ding No sound
- **7.** In the Asset Assignments tab, assign the assets to be associated to this rule, by placing a check mark next to them. These assets will have their behaviour and sensors monitored for conformance to the rule.

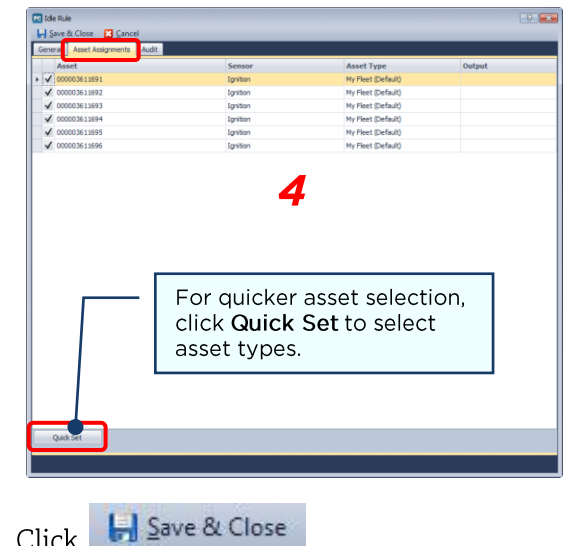

## **TO LEARN MORE ABOUT RULES**

**8.**

To learn more about each rule, from the Quick Access toolbar located at the very top of the Fleet Complete

screen, click the  $\bullet$  to button and review the Configuring Fleet  $\rightarrow$  Setting up Rules book located on the left hand panel of the Fleet Complete Help window.

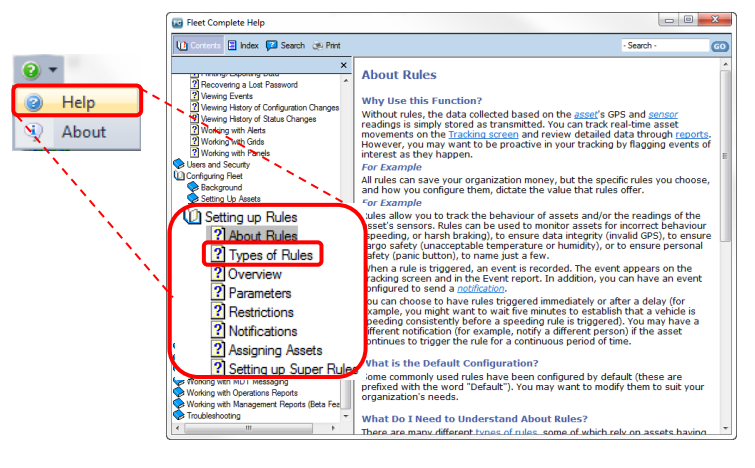

To get a comprehensive description of the different types of rules available, click the Types of Rules link in the left hand panel.

dialogue box.